## Guida Utente

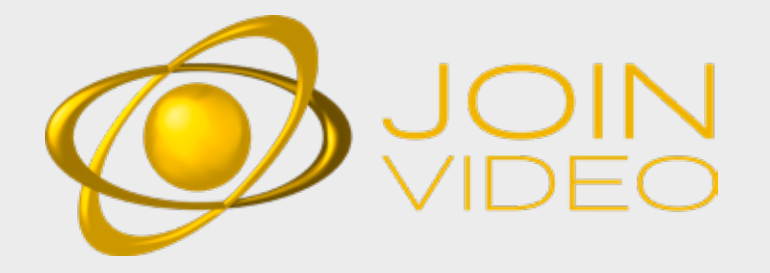

# guida utente JOINVIDEO

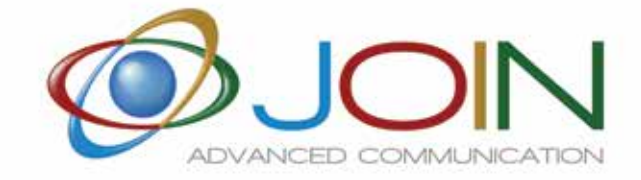

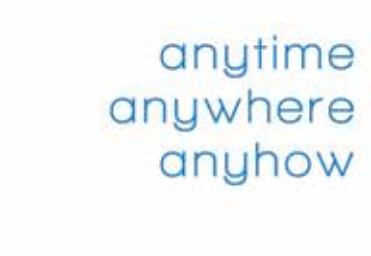

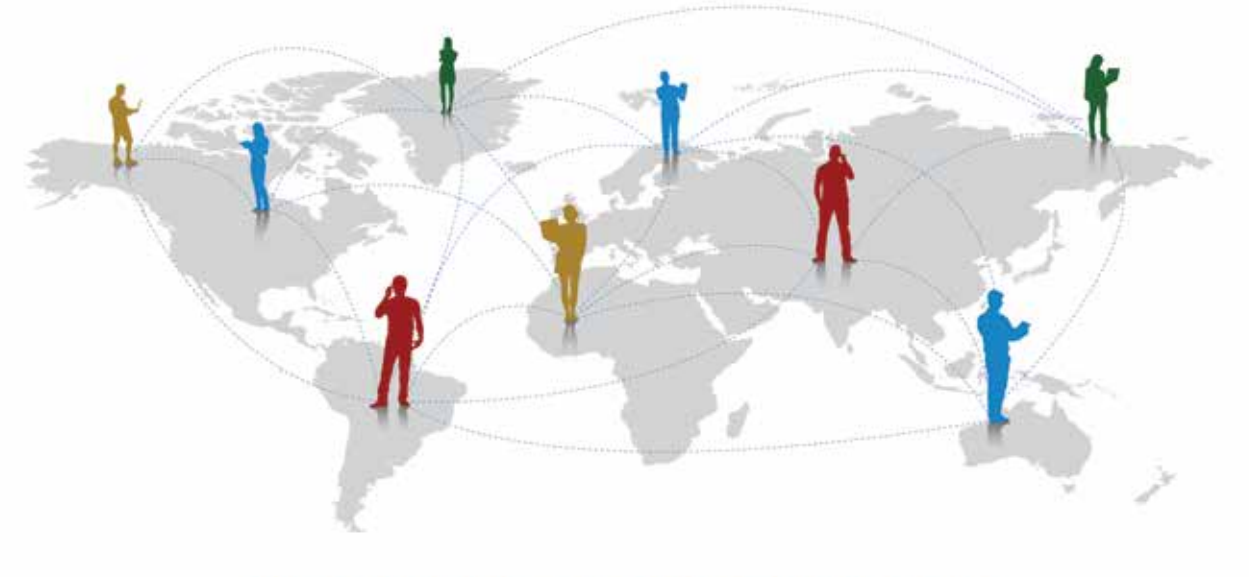

## WE SIMPLIFY YOUR BUSINESS

#### OFFERTA JOIN............................. INTRODUZIONE ...........................

#### 1.1. Guida Utente Videoconnect

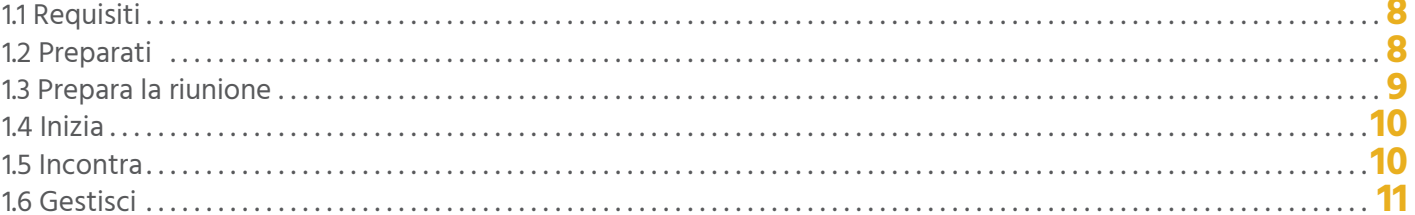

#### 2. Guida Utente Videodesktop

#### 2.1 Prima della chiamata ............

2.1.1 Consultare la lista di contatti ....... 2.1.2 Collegarsi alla propria sala.......... 2.1.3 Chiamata diretta o connessione alla 2.1.4 Esecuzione di una chiamata esterna 2.1.5 Visualizzare le chiamate perse...... 2.1.6 Significato delle icone...............

#### 2.2 Durante la chiamata

2.2.1 Usare la barra dei comandi ........ 2.2.2 Usare la lista dei partecipanti ...... 2.2.3 Controllo della riunione ............ 2.2.4 Partecipare a una riunione con la m 2.2.5 Usare la schermata di configurazion

#### Requisiti Tocnici

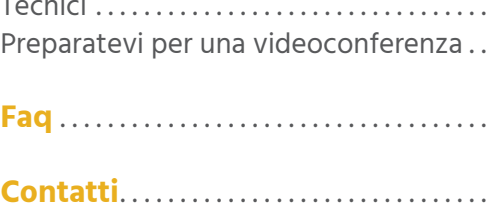

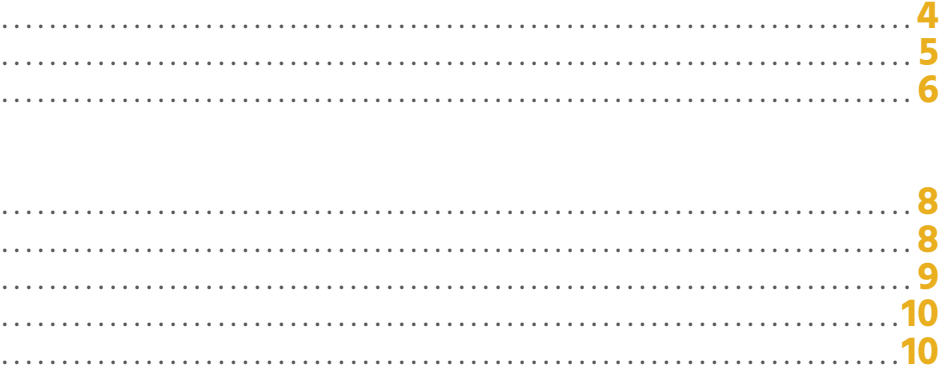

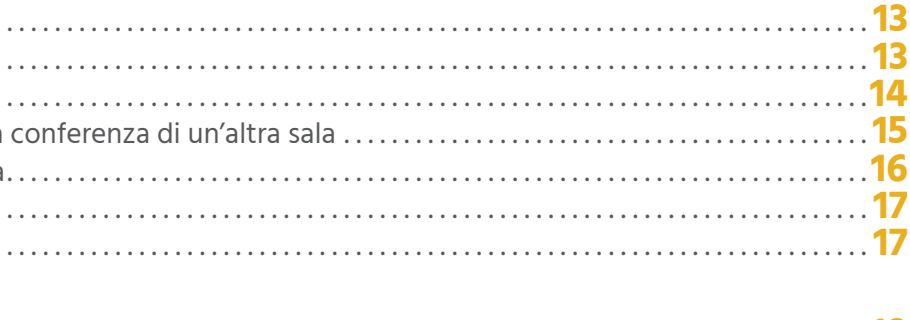

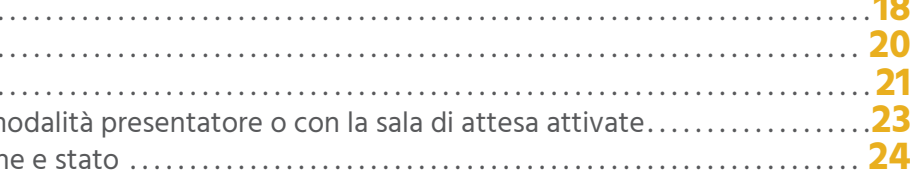

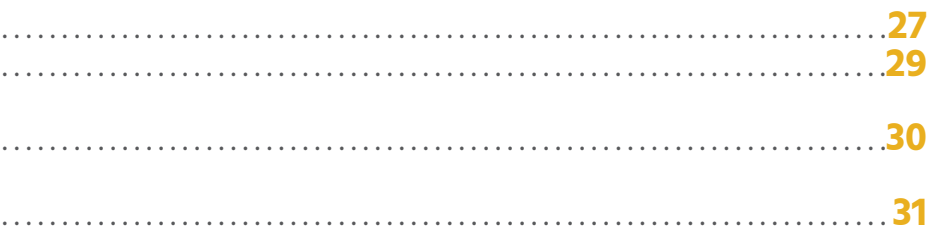

#### **BJOIN AUDIO**

# Chi SIAMO

**Join è l'unica azienda italiana sul mercato del conferencing. Siamo presenti sul mercato italiano da 15 anni e il nostro staff vanta una comprovata esperienza nel settore del conferencing di oltre 20 anni. Siamo il Conferencing Provider internazionale leader per i servizi cloud di conference call, videoconferenza, web conference e streaming.**

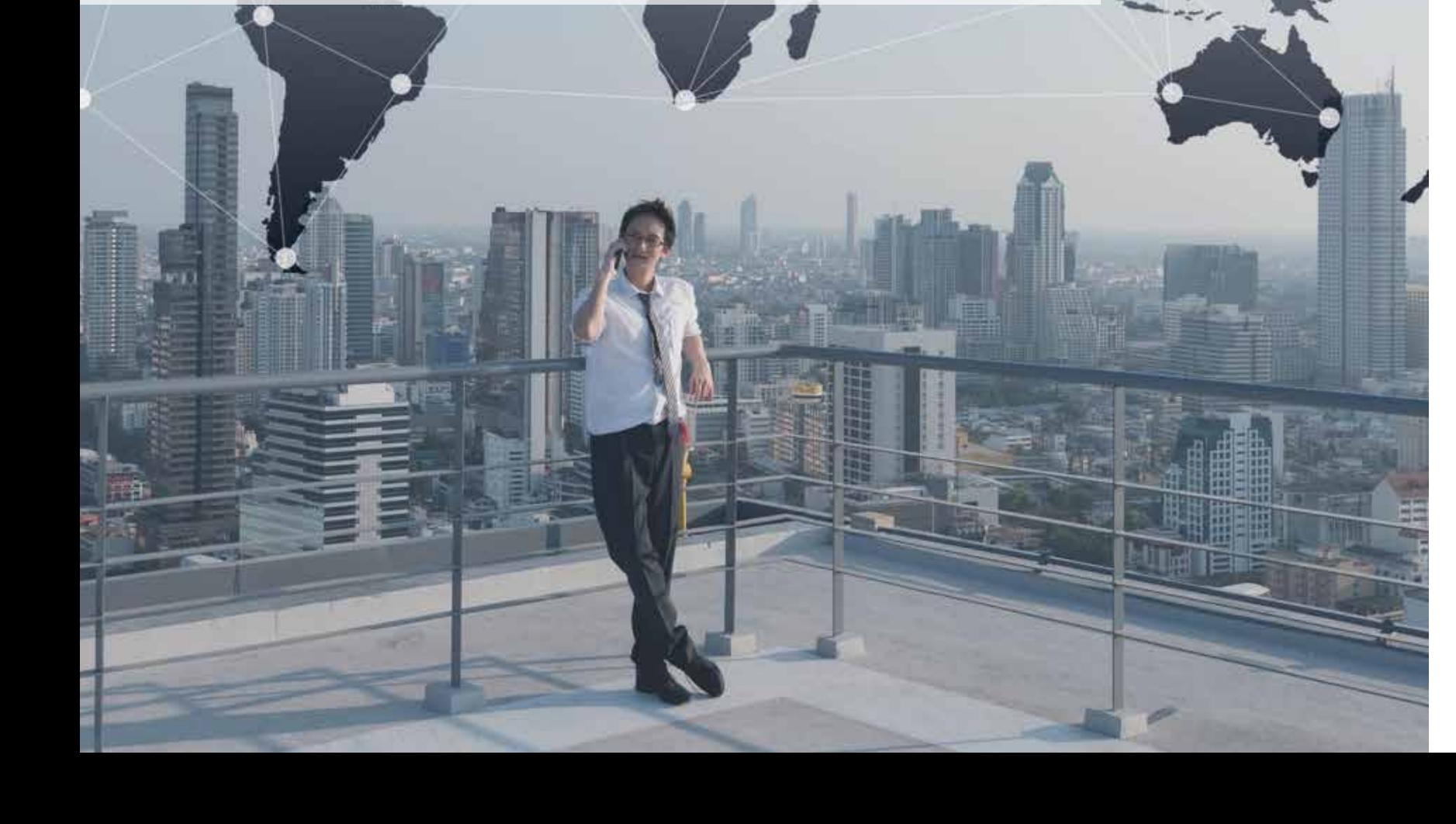

## Offerta JOIN

**Join è il primo conference provider italiano con un'offerta completa di servizi di comunicazione:**

#### **BJOIN PHONE**

Un servizio di audioconferenza professionale che consente di accedere alle riunioni da qualsiasi paese del mondo, utilizzando numeri di accesso gratuiti e numeri a pagamento o l'app appropriata. Il servizio offre la gestione di report, registrazioni e sessioni di domande e risposte. È anche possibile gestire la conferenza online grazie all'interfaccia web dedicata.

#### **BJOIN WEBINAR**

Un servizio basato sulla tecnologia Zoom; è il servizio più semplice per webcast audio/video al prezzo più conveniente. Ti consente di raggiungere un vasto pubblico con video e presentazioni senza alcuna installazione tecnica o requisiti speciali.

### **BJOIN HEALTH**

JoinHealth è una piattaforma di telemedicina mobile che consente sia ai pazienti che ai medici di eseguire un esame fisico remoto utilizzando i dispositivi TytoCare. Comprende un esame del cuore, dei polmoni, delle orecchie, della gola, della temperatura e della pelle.

Dove e quando ne hai bisogno, senza attese, puoi avere i servizi dei migliori specialisti.

#### **BJOIN CARRIER**

JoinCarrier offre numeri telefonici nazionali e internazionali, geografici, verdi, shared in VOIP da collegare al centralino JoinPhone o a altro centralino VOIP, così come a soluzioni come Skype for Business e Teams.

Un nuovo servizio di centralino in cloud rivolto alle aziende di ogni dimensione che necessitano di una soluzione avanzata e che sfruttando nuove soluzioni tecnologiche, riduce i costi telefonici. Un canone fisso omnicomprensivo, senza costi di manutenzione.

#### **BJOIN VIDEO**

Un innovativo servizio di videoconferenza HD nel cloud basato sulla tecnologia Vidyo che ti stupirà con qualità ad alta definizione, audio chiaro e facilità d'uso da qualsiasi terminale: personal computer, laptop, tablet, smartphone, endpoint videoconferenza e SIP.

#### **ØJOIN VIRTUAL EVENT**

Un Virtual Event è un evento organizzato in una scenografia artificiale. In un VIRTUAL SET il relatore può essere circondato da pareti e pavimento led, che permettono un feedback visivo istantaneo con l'ambiente circostante. Tutto ciò permette al relatore un'interazione più naturale con lo spazio potendo far vedere ciò che lo circonda. Lo stesso risultato è ottenibile anche su GREEN SCREEN.

Non avendo più bisogno di una reale scenografia, è ora possibile adattare gli ambienti in maniera dinamica in base alle esigenze dell'evento.

#### **BJOIN EDUCATIONAL**

Un servizio di videoconferenza dedicato alle scuole. Ogni aula è sostituita da un'aula virtuale con accesso dedicato. Massima semplicità di utilizzo per docenti e studenti e totale controllo da parte dei Dirigenti scolastici.

#### **Con la nuova sala JOINVIDEO hai ancora più vantaggi:**

- Videoconferenza in HD
- Accesso in webRTC senza scaricare client
- Connettività con codec H323/SIP (opzionale)
- Recording & streaming (opzionale)
- Accesso via audio
- Outlook plug-in per inviare inviti con un click
- App IOS & Android per un accesso facilitato alle conference
- API per personalizzazioni totali
- Gestione degli account multilivello

## Benvenuto al servizio di videoconferenza JOINVIDEO

## IL TUO CONFERENCE ASSISTANT

UN CONFERENCE ASSISTANT È A TUA DISPOSIZIONE PER AIUTARTI A COMPRENDERE TUTTI I VANTAGGI E LE MODALITÀ DI UTILIZZO DEL SERVIZIO JOINVIDEO

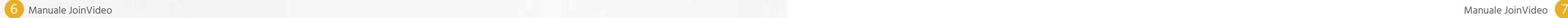

# **JOIN VIDEO<br>GUIDA UTENTE**

#### **1.1. REQUISITI**

**Indispensabili:** Computer - WebCam - Microfono - Altoparlanti - Connessione Internet.

**Consigliati:** Connessione internet via cavo e un dispositivo audio esterno, come per esempio una cuffia.

**Per i nuovi utenti:** registrazione al portale URL JOINVIDEO.

#### **1.2. PREPARATI**

**1. Registrati al portale JOINVIDEO con username e password.**

**2. Se richiesto, leggi I termini e condizioni di utilizzo di JOINVIDEO e la Privacy Policy, metti un flag di conferma e continua. Puoi anche chiudere l'app.**

**3. Regola le impostazioni (in alto a destra sul monitor)**

- a. Cambia le impostazioni dei dispositivi
	- Scegli la webcam, il microfono e l'altoparlante
	- Imposta le notifiche di chiamata
	- Attiva/Disattiva le notifiche
	- Visualizza l'anteprima della tua immagine
- Attiva/Disattiva il controllo remoto della webcam per i dispositivi supportati
- b. Imposta la lingua preferita
- c. Guarda le informazioni sulla versione di JOINVIDEO
- d. Rivedi le condizioni di utilizzo e le Privacy Policies di JOINVIDEO
- e. Genera i log di supporto a risoluzione dei problemi

#### **4. Vedi le informazioni dell'account (in alto a destra sul monitor)**

- a. Imposta l'integrazione del calendario\*
- b. Esci da JOINVIDEO

\*Funzione non disponibile per tutti gli utenti

#### **1.3. PREPARA LA RIUNIONE**

**Riunioni**

a. Programma riunioni VIDEO

b. Partecipa a riunioni VIDEO

#### **Persone**

a. Costruisci una lista di contatti

b. Clicca sul nome di un contatto per

- Fare una chiamata diretta
- Organizzare una riunione
- Vedere le informazioni di contatto

#### **Stanze**

- a. Crea sale per argomenti o progetti
- b. Clicca sulle tue sale per
- Programmare e partecipare
- Impostazioni e PIN

#### **Chiamata esterna**

Collegati con un sistema di conferenza H323/SIP a. Inserisci indirizzo IP/SIP dell'apparato

b. Clicca sul bottone "Chiama"

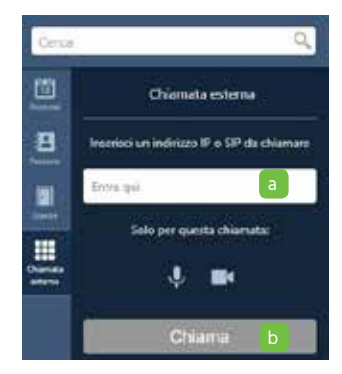

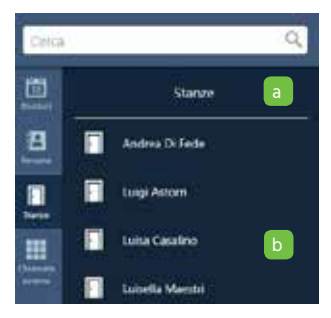

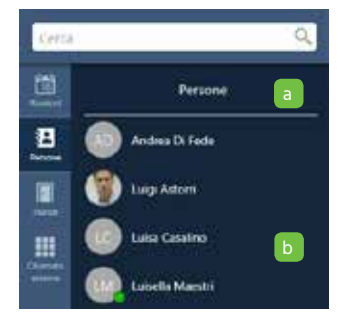

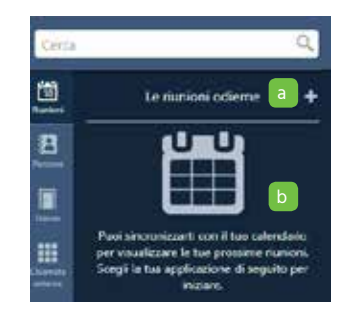

#### **1.4. INIZIA**

#### **Partecipa dal calendario integrato**

- **1.** Seleziona la riunione desiderata
- **2.** Imposta i dispositivi e clicca su "Collegati"

#### **Partecipa dal tuo calendario**

- **1.** Collegati a JOINVIDEO
- **2.** Clicca sul link della sala

#### **Partecipa da una sala**

- **1.** Seleziona la sala desiderata
- **2.** Imposta i dispositivi e clicca su "Collegati"

#### **1.5. INCONTRA**

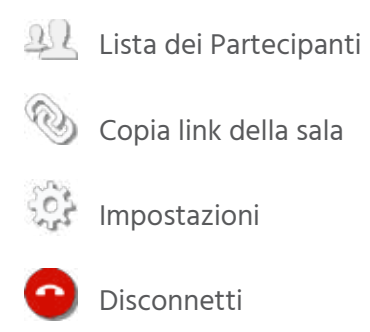

- **Cambia layout**
- $\textcircled{\tiny{\textcircled{\tiny{1}}}}$  Modalità silenziosa
- Modalità silenziosa
- IN Interrompi video

Invita I partecipanti

 $\sqrt{2}$  Condividi il contenuto

 $\sqrt{ }$  Lavagna

#### **1.6. GESTISCI**

**Finestra dei partecipanti:** Accedi ai controlli in alto a sinistra.

- **1.** Lista partecipanti
- **2.** Accedi al controllo remoto della webcam dei partecipanti idonei.
- **3.** PIN partecipanti per lo schermo
- **4.** Stato dei dispositivi dei partecipanti
- **5.** Inizia la registrazione\*
- **6.** Manda un invite alla riunione in corso\*
- **7.** Moderazione della riunione\*

#### **Moderazione della riunione:** Controlli agguntivi

- **1.** Invita partecipanti
- **2**. Chiudi la sala
- **3.** Registra la riunione
- **4.** Archivio registrazioni
- **5.** Controlli globali
- **6.** Controlli individuali

#### **Controllo remoto della webcam:**

#### I partecipanti che hanno abilitato il controllo remoto della webcam, avranno un'icona visualizzata

vicino al loro nome e immagine

**2**. Compare l'icona del controllo (muovi il pannello in base alle tue preferenze)

- **1.** Clicca sull'icona
- 
- **3.** Usa le frecce per muovere la camera
- **4.** Usa -/+ per aumentare e diminuire lo zoom

\* Funzione disponibile solo per il proprietario della sala

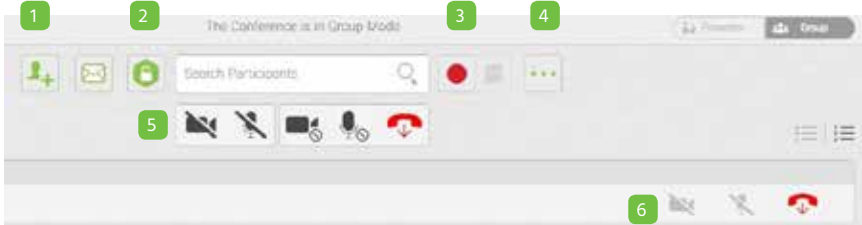

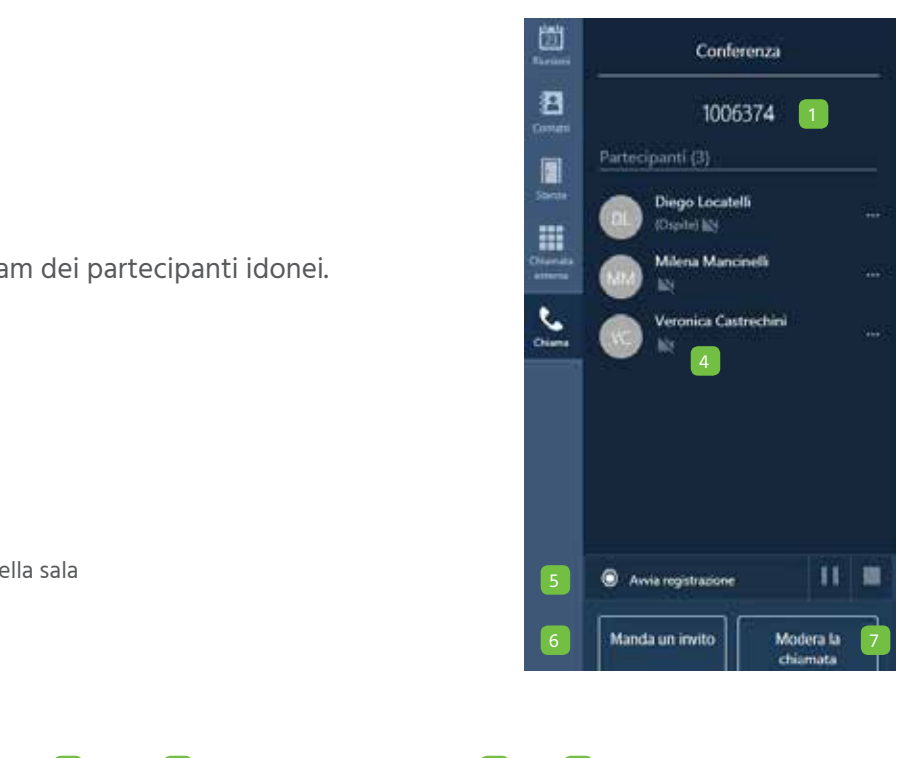

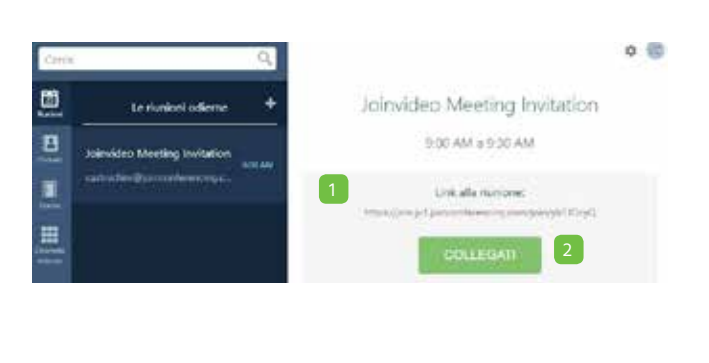

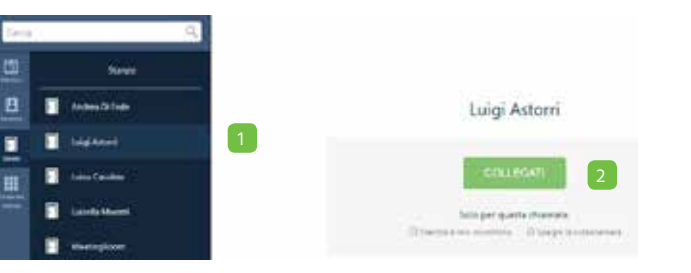

Siete invitati a partecipare alla mia riunione JoinVideo cliccando il link: Please join my JoinVideo meeting by clicking this link:

https://join.jv1.joinconferencing.com/join/mdfAAa

Se avete un apparato H323/SIP chiamate l'indirizzo IP 000.000.00.00 oppure 000.000.00.00 richiesto il PIN et #

 $\overline{\phantom{a}}$ 

VIDEODESKTOP permette di connettersi facilmente a chiamate in videoconferenza, sia come ospite che come utente registrato, fare chiamate dirette, invitare persone nelle proprie videoconferenze e controllare le videoconferenze di tutti in una singola applicazione con un'interfaccia molto intuitiva

1. Inserisci un nome nella casella di testo. I risultati vengono visualizzati non app sono utenti con lo stesso nome, verra indirizzi email.

#### **2.1 PRIMA DELLA CHIAMATA**

#### **2.1.1.Consultare la lista di contatti**

**NOTA:** Vicino ad ogni nome, nei risultati tua lista di contatti.

**2. Numero dei contatti nella tua lista.**

Quando clicchi  $\left[\mathbb{H}\right]$ , si apre automaticamente il tuo client di posta elettronica e, a seconda delle impostazioni della sala selezionata, si precompila l' email o con il link di accesso alla sala JOINVIDEO creata per quella specifica riunione oppure con le informazioni della tua sala JOINVIDEO. Puoi selezionare data e ora della riunione ed editare il contenuto dell'email. La riunione sarà automaticamente programmata nel tuo calendario.

#### **3. Stato e nome del contatto o della sala.**

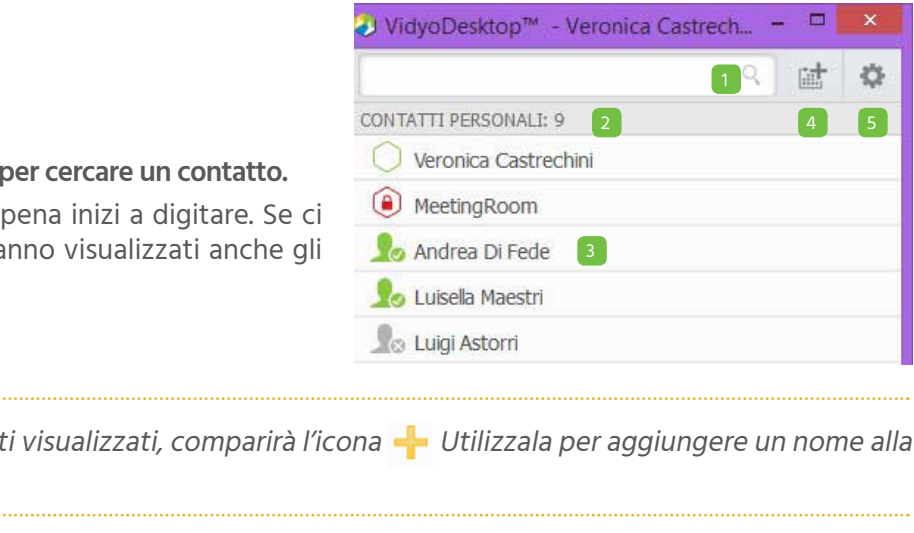

Clicca per vedere le informazioni del contatto o della sua sala, per fare una chiamata diretta, entrare mella sua

sala o in una sala pubblica.

#### **4. Clicca per invitare un ospite a partecipare a una riunione JOINVIDEO e automaticamente pianificare la**

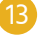

**riunione sul tuo calendario.**

**5. Clicca per aprire le impostazioni di configurazione e status.**

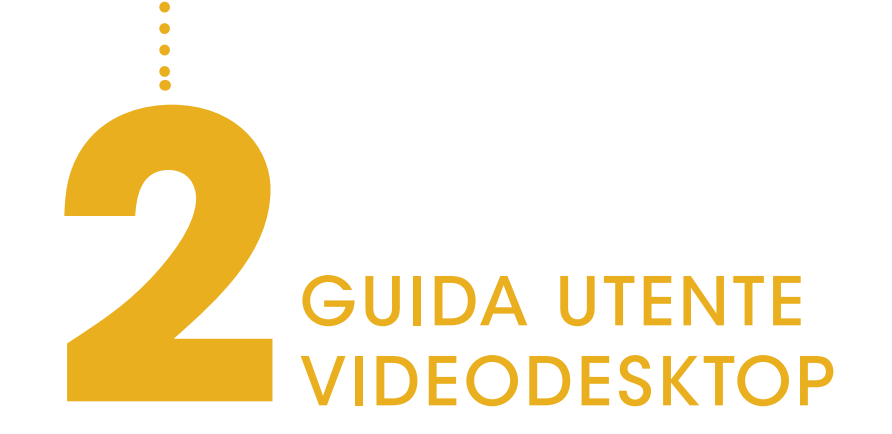

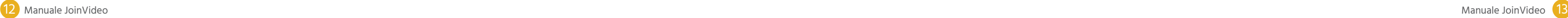

#### **2.1.2. Collegarsi alla propria sala**

- **1.** Clicca per avere più informazioni sulla tua sala JOINVIDEO o per entrarci. La tua sala personale è sempre la prima visualizzata nella lista dei contatti.
- **2.** Visualizza lo stato della sala, l'estensione e il nome del tenant al quale appartiene. Se perdi delle chiamate mentre sei assente, verrà automaticamente visualizzato il popup "Chiamate Perse".

Il pop-up riporta data e ora delle chiamate perse e anche il nome degli utenti che ti hanno chiamato. Per cancellare la lista delle chiamate persa, clicca su **"Cancella Tutto".**

**5.** Clicca  $\blacksquare$ ,  $\blacklozenge$ , e/o  $\blacksquare$ ) se vuoi che la tua webcam, il tuo microfono e/o altoparlante siano disattivati quando ti colleghi alla riunione.

programmare un appuntamento nel tuo calendario. Quando clicchi ( si apre automaticamente un'email dal tuo client di posta, precompilata con le informazioni della tua sala JOINVIDEO.

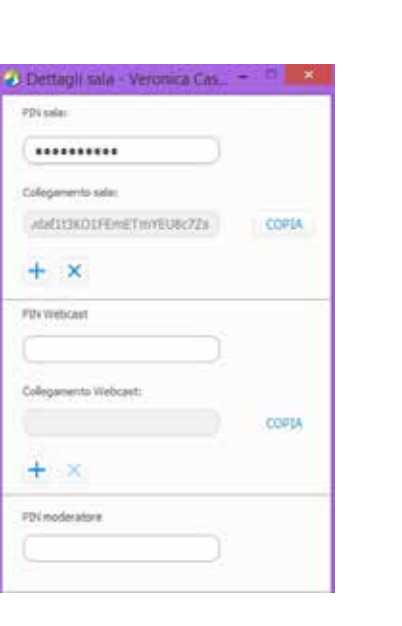

- **3.** Clicca **Connettiti alla tua sala** per entrare in sala.
- **4.** Seleziona **Condividi schermata alla connessione** se vuoi condividere il tuo desktop con i partecipanti quando si collegano alla riunione. Se hai solo uno schermo, viene condiviso appena entri nella riunione; se hai schermi multipli, ti viene chiesto quale vuoi condividere.

**9.** Clicca **•••** per aprire un pop-up con i dettagli della tua sala. Questo ti permette di inviare velocemete i dettagli ad altri partecipanti.

**6.** Numero dei partecipanti nella tua sala (se ce ne sono).

**7.** Clicca  $\bigcirc$  per chiudere la sala.

8. Clicca **Por invitare ospiti a una riunione JOINVIDEO senza automaticamente** 

Puoi aggiungere data e ora, editarne il contenuto ed inviarla agli utenti che vuoi invitare.

**10.** Nel pop-up dettagli stanza, è possibile immettere una stanza, un webcast o un PIN moderatore, oppure è possibile copiare la stanza o il collegamento webcast per inviarlo ad altri.

#### **2.1.3. Chiamata diretta o connessione alla conferenza di un'altra sala**

**1.** Clicca per vedere più informazioni circa i contatti, fare una chiamata diretta o connettersi a qualsiasi sala JOINVIDEO dei tuoi contatti.

**2.** Per le sale pubbliche, clicca la sala per vedere più informazioni oppure per collegarsi ad essa. Non si possono fare chiamate dirette ad una sala pubblica.

**3.** Visualizza lo stato della sala, l'estensione e il nome del tenant al quale appartiene.

**4.** Clicca **per eliminare un contatto dalla tua lista.** 

**5.** Clicca **Connettiti alla sala di (contatto)** per entrare nella sala di quel contatto.

**6.** Clicca **Connettiti a (contatto) direttamente** per fare una chiamata diretta al tuo contatto. Se il contatto è

- occupato o offline, il bottone è disabilitato.
- si collegano alla riunione.

**7.** Seleziona **Condividi schermata alla connessione** se vuoi condividere il tuo desktop con i partecipanti quando

Se hai solo uno schermo, viene condiviso appena entri nella riunione; se hai schermi multipli, ti viene chiesto

**8.** Clicca  $\blacksquare$ ,  $\blacklozenge$  , e/o  $\blacksquare$ ) se vuoi che la tua webcam, il tuo microfono e/o altoparlante siano disattivati quando

quale vuoi condividere.

ti colleghi alla riunione.

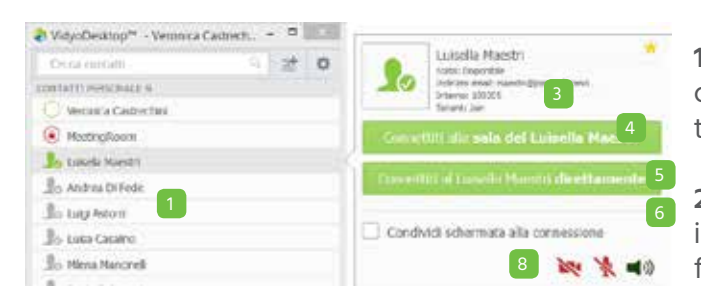

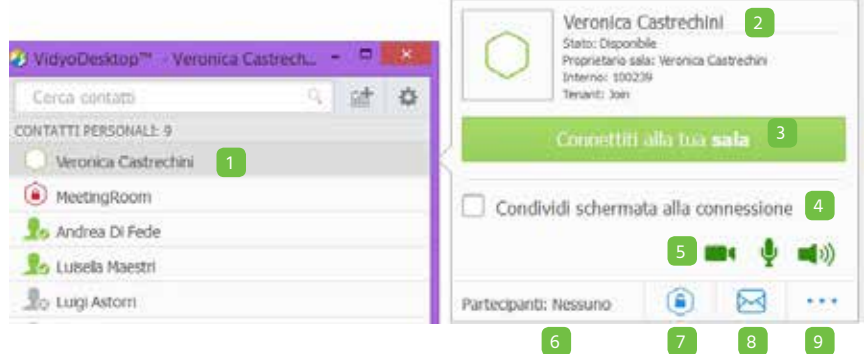

#### **2.1.4. Esecuzione di una chiamata esterna**

- **1.** Clicca per fare una chiamata esterna a un contatto che non è nella lista.
- **2.** Dal momento che questi contatti non sono nella tua lista, le uniche informazioni disponibili sono che si tratta di contatti esterni e il nome del proprietario della sala.
- **3.** Se stai chiamando un sistema legacy H.323/ SIP clicca **Chiama** per fare una chiamata diretta al terminale.
- **4**. Se stai provando a connetterti ad un sistema JOINVIDEO esterno o ad un altro portale, clicca su **"Accedi a sala"** per connetterti a questa sala. Il tasto **"Accedi a sala"** è disponibile solo se l'indirizzo inserito è valido per un altro portale JOINVIDEO.

P veronca castrechni@hotmail: 1

lessuria compondenza trovata? Chiama all'esterno:

VidyoDesktop<sup>24</sup> - Veronica Castrech. - C 200 veronica.castrechin@hotmal.k X 2+ 点

- **5.** Seleziona **Condividi schermata alla connessione** se vuoi condividere il tuo desktop con i partecipanti quando si collegano alla riunione. Se hai solo uno schermo, viene condiviso appena entri nella riunione; se hai schermi multipli, ti viene chiesto quale vuoi condividere.
- **6.** Clicca  $\blacksquare$ ,  $\blacksquare$  e/o  $\blacksquare$ ) se vuoi che la tua webcam, il tuo microfono e/o altoparlante siano disattivati quando ti colleghi alla riunione.

#### **2.1.5. Visualizzare le chiamate perse**

Se perdi delle chiamate mentre sei assente, verrà automaticamente visualizzato il pop-up "Chiamate perse".

Il pop-up riporta data e ora delle chiamate perse e il nome degli utenti che ti hanno chiamato.

Per cancellare la lista delle chiamate persa, clicca su **"Cancella tutto".**

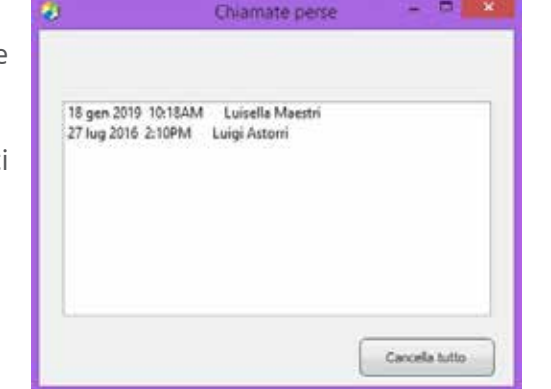

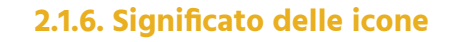

**Stati dei contatti**

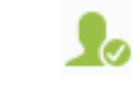

Il contatto è online e disponibile a ricevere una chiamata diretta o connettersi ad una sala

Il contatto è online, ma è impegnato in una chiamata o conferenza. Non si può fare una chiamata diretta a questo contatto; tuttavia è possibile connettersi alla sua sala.

Il contatto è offline. Non si può fare una chiamata diretta a questo contatto;

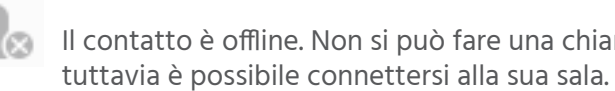

#### **Stati delle sale**

La sala è disponibile e vuota. E' possibile quindi effettuare il collegamento.

La sala è disponibile ed è protetta da PIN. Se ci si collega, viene chiesto l'inserimento di un PIN.

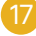

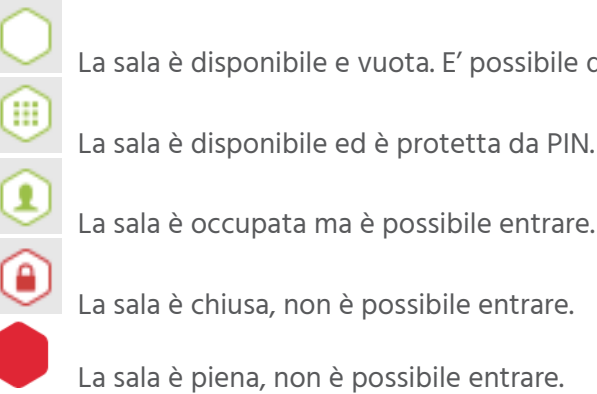

2

4

6 13:4 设置

Condividi schermata alla connessione<sup>4</sup>

Partecipa a una conferenza Vidvo estema. Accordi a caba

veronica.castrechini@hot...

reprintario sala: veronica cautrech

Static Esteron

Chiama un sistema non Vidyo

ГA

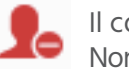

#### **2.2 DURANTE LA CHIAMATA**

Quando si entra in una riunione JOINVIDEO, si vedono gli altri partecipanti collegati, qualsiasi contenuto condiviso e la barra dei comandi nella parte bassa dello schermo. L'unica eccezione si presenta se il moderatore ha attivato la modalità Presentatore o la sala d'attesa.

#### **2.2.1. Usare la barra dei comandi**

#### **1.** Clicca  $\equiv$  per:

- a. Vedere la lista dei partecipanti. La lista dei partecipanti è visualizzata quando inizia la riunione. È possibile nasconderla o mostrarla durante la riunione: questa scelta verrà memorizzata per le riunioni successive.
- b. Mettere in modalità silenziosa l'audio, il video o disconnettere un partecipante (solo il proprietario della sala).
- c. Chattare con un partecipante.
- d. Invitare partecipanti alla riunione via email o tramite la lista di contatti.
- e. Chiudere o aprire la riunione (solo il proprietario della sala)
- f. Aprire la **pagina di controllo della riunione**, che fornice accesso alle opzioni di moderazione della riunione.
- 2. Clicca **Per chattare con tutti i partecipanti che fanno parte del gruppo chat.**
- **3.** Clicca **per seleziona il metodo di visualizzazione delle finestre dei** partecipanti alla conferenza e per controllare il numero massimo di finestre visualizzabili.
- **4.** Clicca **p** per selezionare quale applicazione o schermo condividere durante la riunione. Se viene condiviso il desktop, la lista dei partecipanti e la barra dei comandi, saranno visualizzati in una piccola finestra (come indicato nell'immagine a destra). Questo riduce la possibilità di condividere inavvertitamente lo schermo con altri partecipanti.
- 
- 
- **7**. Click **per mostrare o nascondere il proprio video.** Quando la webcam è spenta, viene visualizzata l'icona
- il microfono è in modalità silenziosa, viene visualizzata l'icona  $\mathbb N$
- 
- 10. Clicca **D**er aprire la schermata delle impostazioni e dello stato.
- 11. Clicca **D** per passare dalla durata della conferenza all'orologio.
- 12. Click **per terminare la riunione.**
- **13.** Click **per attivare o disattivare la visualizzazione a schermo intero.**
- nella barra dei comandi.

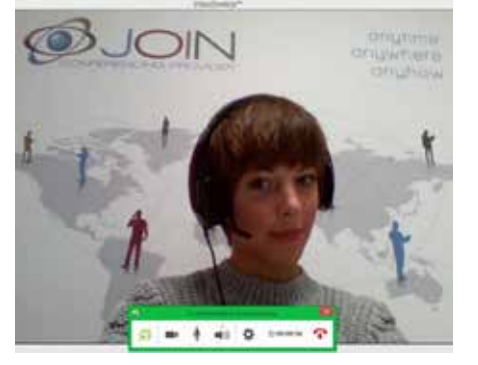

**5**. Clicca **per passare tra le applicazioni o gli schermi che sono stati condivisi durante la riunione.** 

**6.** Clicca **per impostare le preferenze della modalità di visualizzazione del proprio video.** 

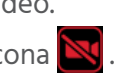

8. Click per mettere o togliere la modalità silenziosa e per controllare il volume del proprio microfono. Quando

**9.** Clicca (( $\blacksquare$ )) per mettere o togliere la modalità sileziosa e per controllare il volume delì proprio altoparlante. Quando l'altoparlante è in modalità silenziosa, viene visualizzata l' icona N

Su Mac OS, questo bottone è visualizzato nella parte destra del video. Su Windows questo bottone si visualizza

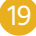

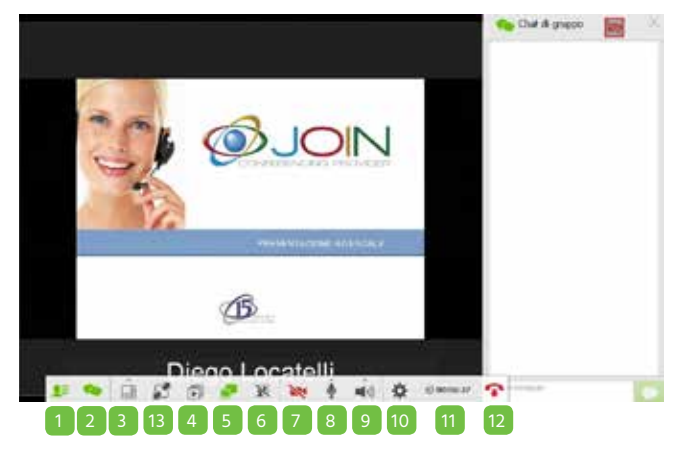

#### **2.2.2 Usare la lista dei partecipanti**

Sotto la lista dei partecipanti vengono visualizzati i nomi di massimo tre partecipanti (contrassegnati dall'icona di **Speaker Attivo (1)** che stanno attualmente parlando.

- **1.** Inserisci un nome nel campo a testo libero per cercare un partecipante.
- **2.** Numero dei partecipanti nella chiamata.
- **3.** Stato e nome dei partecipanti nella conferenza.
	- a. Se ci sono degli utenti ospiti nella conferenza, saranno visualizzati nella lista come "(Ospite) nome utente".
	- b. Se ci sono utenti con lo stesso nome, nella lista per differenziarli sarà visualizzato anche il loro indirizzo email.
- **4.** Clicca **perally** per invitare degli ospiti a una riunione, senza programmare autoamticamente un appuntamento nel tuo calendario. Quando clicchi **est** si apre automaticamente un appuntamento dal tuo client di posta, precompilato con le informazioni della tua sala JOINVIDEO. Puoi aggiungere data e ora, editarne il contenuto ed inviarla agli utenti guests che vuoi invitare. Questo appuntamento non sarà automaticamente inserito nel tuo calendario.
- **5.** Clicca **Parager cercare i contatti che vuoi invitare alla tua riunione.**
- **6.** Clicca sul nome del partecipante per accedere alle seguenti funzioni:
- chattare con il partecipante selezionato.
- mettere in modalità silenziosa il partecipante selezionato (solo il proprietario della sala).
- mettere il video del partecipante selezionato in modalità privacy (solo il proprietario della sala).
- scollegare il partecipante selezionato (solo il proprietario della sala).
- **7.** Clicca **per chiudere o aprire la sala durante la conferenza (solo il proprietario della sala).**
- 8. Click **in** per accedere al tastierino di chiamata DTMF.
- **9.** Click  $\mathbf{I}^{\mathbb{H}}$  per accedere alla pagina di controllo della riunione sul portale (solo il proprietario della sala).
- **10.** Lista dei relatori attivi.

**6.** Clicca per fermare una registrazione o un webcast. lo se il tuo profilo comprende la registrazione).

 $p$ -up, che ti permette di: azioni.

ebcast e creare o rimuovere il link alla sala o a un webcast. de. presentatore.

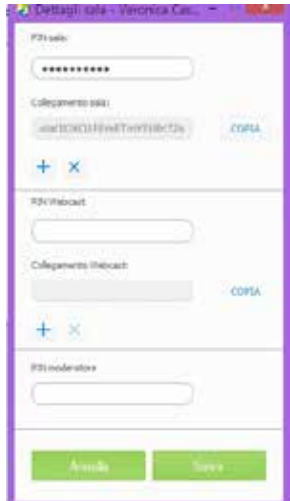

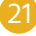

tà Presentatore, i partecipanti possono vedere solo il presentatore, il loro audio è in modalità silenziosa (tranne quello del presentatore), devono cliccare **W** per chiedere di poter parlare e il presentatore può così attivare l'audio solo a specifici partecipanti.

#### **2.2.3. Controllo della riunione**

La **pagina di controllo** della riunione è accessibile da VideoDesktop solo dal proprietario della sala o dai partecipanti

che hanno il PIN moderator.

**3.** Clicca per passare dall'apertura alla chiusura della sala.

**e mandare in streaming una riunione.** 

**Exagle in parabatura per series de incere de incerence in parabatura de incere in parabatura de incere de inc** 

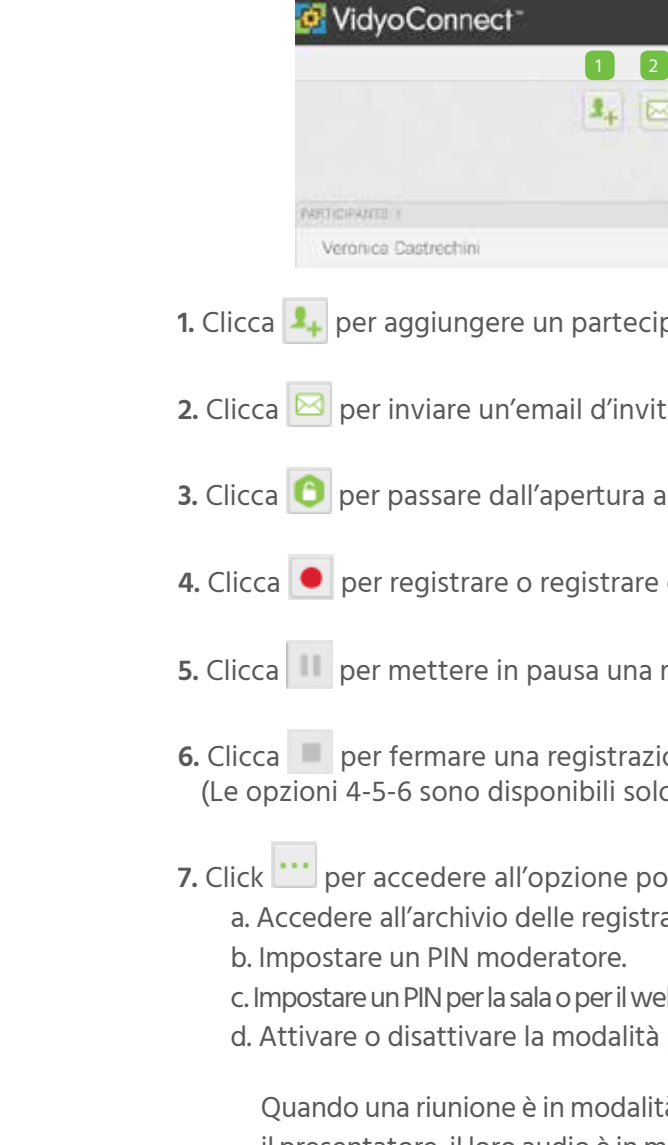

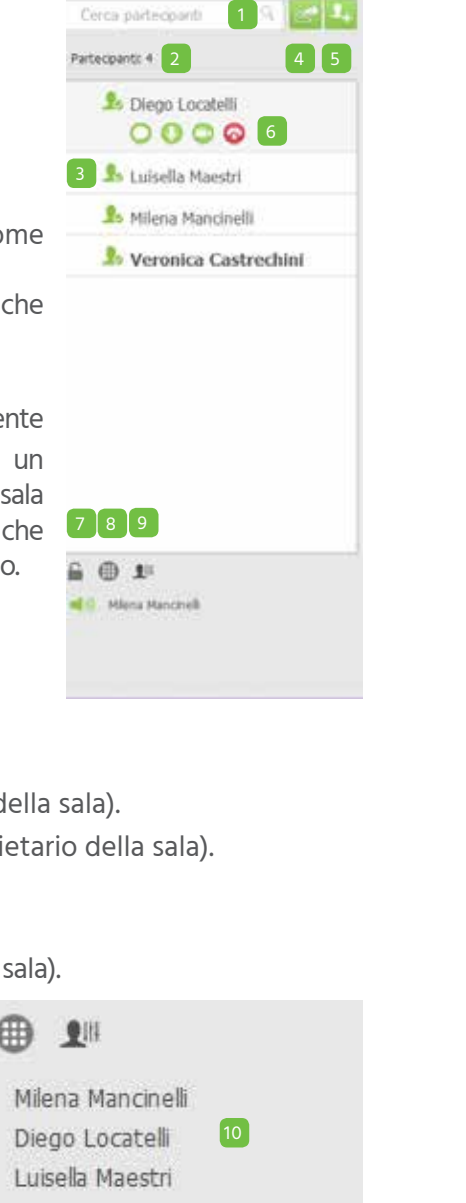

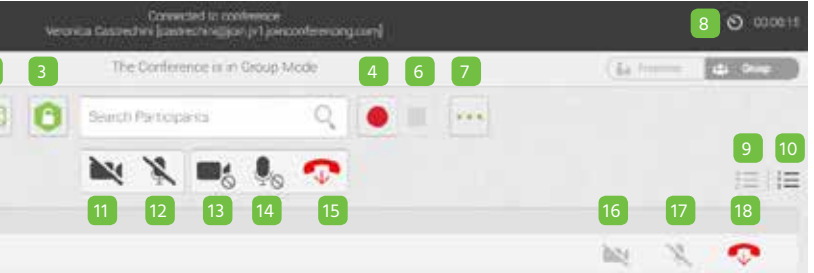

pante alla tua sala.

to a un partecipante.

Quando la riunione ha inizio, i partecipanti devono cliccare  $\frac{1}{10}$  se vogliono intervenire. Il presentatore può selezionare quali partecipanti far parlare tra quelli che si sono prenotati. Se la modalità presentatore viene disattivata durante la riunione, viene visualizzato il messaggio "Tutte le funzioni della riunione sono ora disponibili" e la barra delle attività si aggiorna, aggiungendo tutte le icone.

- 8. Clicca <sup>O 00:35:04</sup> per passare dalla durata della riunione all'orologio.
- **9.** Clicca  $\mathbb{E}$  per mettere in ordine alfabetico la lista dei partecipanti.
- 10. Clicca  $\equiv$  per mettere in ordine di entrata la lista dei partecipanti.
- 11. Clicca **N** per disattivare il video di tutti i partecipanti, senza che lo possano riattivare.
- 12. Clicca <sub>per</sub> disattivare il video per tutti i partecipanti. Se vogliono i partecipanti lo possono riattivare.
- 13. Clicca **per disattivare il microfono di tutti i partecipanti**, senza che lo possano riattivare.
- 14. Clicca **C**<sub>p</sub> per disattivare il microfono per tutti i partecipanti. Se vogliono i partecipanti lo possono riattivare.
- **15.** Clicca  $\Phi$  per scollegare tutti i partecipanti dalla tua sala riunioni.
- 16. Clicca <sub>per disattivare il video dei partecipanti selezionati. Se vogliono i partecipanti lo possono riattivare.</sub>
- 17. Clicca per disattivare il microfono dei partecipanti selezionati, senza che lo possano riattivare.
- **18.** Clicca  $\Phi$  per scollegare i partecipanti selezionati dalla tua sala riunioni.

#### **2.2.4 Partecipare a una riunione con la modalità presentatore o con la sala di attesa attivate**

#### **MODALITA' PRESENTATORE**

Invece di vedere la lista di tutti i partecipanti non appena ci si collega alla conferenza, quando la modalità

presentatore è attiva:

• I partecipanti vedono solo il presentatore. Se il presentatore non è ancora arrivato, ai partecipanti viene

- chiesto di attendere l'inizio della riunione.
- Il microfono dei partecipanti è in modalità silenziosa.
- La barra delle attività visualizzata è la seguente:

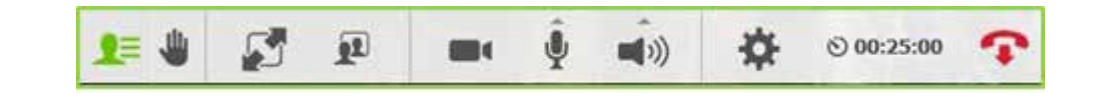

#### **MODALITA' SALA DI ATTESA**

Così come per la modalità presentatore, quando i partecipanti si collegano a una riunione dove la modalità sala di attesa è attiva e il moderatore non è ancora arrivato, non vedono la lista dei partecipanti, ma:

• Ricevono un messaggio che chiede di attendere l'inizio della riunione.

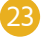

- 
- Il loro microfono è in modalità silenziosa.

Non appena il moderatore arriva in conferenza (o manualmente disattiva la modalità sala di attesa), i partecipanti vedono la lista di tutti i partecipanti, i contenuti condivisi e la barra delle attività completa.

#### **2.2.5. Usare la schermata di configurazione e stato**

Per accedere alla schermata di configurazione e stato.

- Se non sei in riunione, clicca sulla lista dei contatti.
- Se sei in riunione, clicca **della** sulla barra delle attività

- a. Vedere informazioni sullo stato della riunione e dell'utente.
- Clicca il bottone **Mostra stato conferenza** per avere informazioni dettagliate sulla banda (kbps), statistiche video e audio, numero di partecipanti e valutazioni.
- b. Generare report diagnostici.
- **2.** Clicca per configurare le impostazioni di rete:
	- a. Nella sezione VIDEOPortal:
	- Seleziona "Valida il certificato del server" solo per testare il criptaggio con un certificato autogenerato.
	- Immettere il range di porte di comunicazione (tra 50000 e 65535).
	- b. Nella sezione VIDEOProxy seleziona "Utilizza sempre VIDEOProxy" se vuoi che il client VIDEODesktop si connetta sempre tramite il VIDEOProxy assegnato. JOINVIDEO raccomanda di provare sempre la connessione diretta.
	- c. Nella sezione Proxy Web, seleziona "Utilizza impostazioni del sistema operativo" se vogliamo che JOINVIDEO utilizzi le impostazioni di Local Area Network di Explorer su Windows oppure la configurazione del sistema operativo su Mac. Altrimenti, seleziona "Utilizza le impostazioni seguenti" e poi scegliamo una di queste opzioni:
	- **Rileva automaticamente impostazioni** per far si che VIDEODesktop utilizzi il WPAD (Web Proxy Auto-Discovery Protocol).

•Se si vuole che ogni volta che si clicca **illa , venga programmata la riunione in una nuova** sala, seleziona **Verrà creata una nuova stanza per ogni invito al meeting**. Inoltre è possibile aggiungere **Aggiungi sempre il PIN ai miei meeting** per richiedere ai partecipanti di accedere con un PIN..

• **Utilizza script di configurazione automatico** per utilizzare uno specifico script per la connessione.

• Se si vuole che ogni volta che si clicca  $\mathbb{H}$ , venga programmata la riunione nella propria sala personale, selezionare **i tuoi dati relativi alla sala Vidyo verranno utilizzati per ogni invito al meeting**.

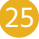

• **Utilizza server proxy** per far si che VIDEODesktop si connetta tramite uno specifico Web Proxy Server. Selezionando quest'ultima opzione, bisogna inserire indirizzo, porta, nome utente e password.

• Se stiamo provando a connetterci ad un proxy che richiede l'autenticazione, dobbiamo inserire utente e

- 
- 
- password indipendentemente dal metodo utilizzato.

**NOTA:** Per un aiuto riguardante la configurazione di rete, contattare il vostro amministratore del sistema.

**3.** Clicca **DEP**:

a. Selezionare il microfono, l'altoparlante e la videocamera che si vuole utilizzare.

b. Controllare la cancellazione dell'eco.

c. Selezionare la configurazione automatica dei livelli del microfono.

**4.** Clicca <sub>video</sub> per impostare la qualità del video.

**5.** Clicca periodi per:

a. Impostare la lingua dell'interfaccia utente.

- e invitare i partecipanti, ogni volta che si clicca
- 
- 

b. Selezionare il tipo di sala predefinita che si vuole utilizzare per programmare una riunione JOINVIDEO

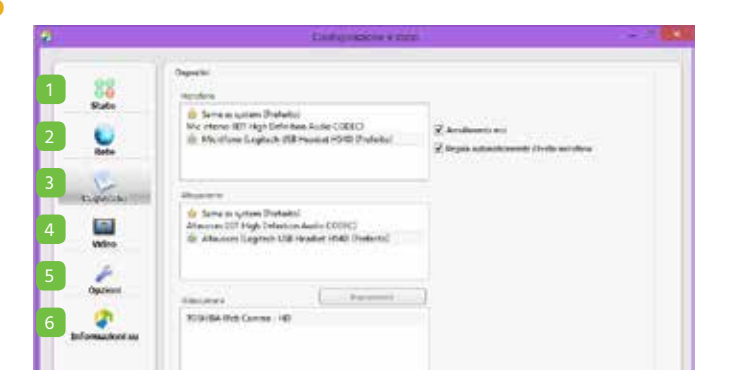

**1.** Clicca **state** per:

**NOTE:** Se l'opzione "Rendi disponibili sul tuo tenant le sale programmate" è disattivata sul Portale, questa sarà disattivata anche su VidyoDesktop. In questo caso ogni volta che l'utente clicca in riunione sarà programmata nella sua sala personale.

- c. Selezionare quale dispositivo in chiamata si vuole utilizzare.
- d. Selezionare se si vuole che VIDEODesktop:
- Si apra automaticamente all'avvio del computer.
- Risponda automaticamente alle chiamate in entrata.
- Riproduca un tono ogni volta che un partecipante entra o esce da una riunione.
- Inizi la riunione in modalità schermo intero.
- Mostri i nomi dei partecipanti sullo schermo durante le chiamate.

#### **6.** Clicca **p.** per:

- a. Vedere la versione di VIDEODesktop installata.
- b. Verificare la disponibilità di aggiornamenti.

#### **REQUISITI**

#### **Tecnici**

#### **1. VideoDesktop**

VideoDesktop è un'applicazione software che permette di collegarsi in videoconferenza da PC o laptop una volta che sia stato abilitato l'accesso al servizio cloud JOINVIDEO. Può essere utilizzato da un PC con sistema operativo Window e Mac. Per il dettaglio delle funzionalità del client riferirsi all'apposita guida operativa

#### **2. Sistemi Operativi supportati**

VideoDesktop è compatibile con i seguenti sistemi operativi:

#### **Windows**

- Windows XP 32-bit
- Windows 7 32-bit and 64-bit
- Windows 8 32-bit and 64-bit
- Windows 8.1 32-bit and 64-bit
- Windows 10 32-bit and 64-bit

#### **Mac**

- Mac OS X 10.6 .8
- Mac OS X 10.7.5
- Mac OS X 10.8.5
- Mac OS X 10.9.3, 10.9.4, 10.9.5
- Mac OS X 10.10, 10.10.1

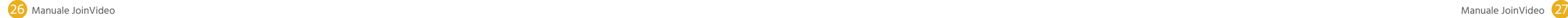

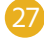

#### **3. CPU**

Per una qualità video di livello DVD/HD 720p è consigliabile disporre di una macchina con CPU Intel i5 di almeno seconda generazione (2009). Per una qualità di livello Full HD occorre una CPU Intel i7 di almeno terza generazione (2011).

#### **4. Rete**

VIDEODesktop opera in collegamento costante con i server centrali che erogano il servizio cloud di videoconferenza.

Se questo collegamento viene impedito a causa di policy di sicurezza aziendale, può succedere che la comunicazione si interrompa o che non si ricevano i flussi audio e video degli altri partecipanti alla videoconferenza.

In questi casi è consigliabile rivolgersi ai tecnici dei servizi IT aziendali per le opportune verifiche sugli apparati di rete come Firewall e Proxy.

Le porte necessarie per il corretto funzionamento sono le seguenti:

• TCP: 80, 443, 17.990, 17.992 • UDP: from 50.000 to 65.535

Le connessioni internet domestiche e le reti cellulari 3G/4G non presentano questo tipo di problematiche.

#### **5. Periferiche Audio e Video consigliate**

Per la migliore resa qualitativa della videoconferenza su PC sono molto importanti le periferiche audio e video.

Per il video è consigliabile l'utilizzo di una webcam esterna perché quelle integrate nei laptop presentano normalmente una qualità non molto elevata.

Ancora più importanti sono le periferiche audio: i dispositivi che garantiscono la migliore qualità sono le cuffie microfoniche (a jack o USB) oppure gli speakerphone USB.

Si sconsiglia vivamente di utilizzare il microfono e gli speaker integrati nel PC perché possono generare effetti di rientro della voce.

Il client JOINVIDEO rileva ed utilizza automaticamente le migliori periferiche audio e video disponibili tra quelle installate sul PC.

Se si desidera utilizzare periferiche differenti (ad esempio in caso di malfunzionamento di quelle attivate in automatico) è possibile selezionarle manualmente.

Prima di entrare in videoconferenza con il client Video, verificare se le periferiche audio e video non sono già utilizzate da altre applicazioni (ad esempio Skype) che potrebbero bloccare l'uso della webcam o del microfono. In questo caso chiudere le altre applicazioni o riavviare il PC.

#### **Preparatevi per una Videoconferenza**

#### **Testate l'attrezzatura**

Familiarizzate in anticipo con tutti gli strumenti e le funzionalità della videoconferenza per evitare possibili problemi. Assicuratevi che il vostro PC funzioni correttamente e che abbiate una webcam HD a disposizione. Per una migliore qualità dell'audio utilizzate le cuffie con microfono (o gli auricolari del cellulare) invece dei dispositivi integrati nel PC, che potrebbero causare eco o ritorni di voce.

#### **Scegliete il posto giusto**

Assicuratevi che la stanza da dove farete la videoconferenza sia ben illuminata e che nell'inquadratura non si veda nulla che possa rendere l'ambiente poco professionale. Fate attenzione ai rumori sia esterni (es. traffico cittadino) che interni (es. voci di altre persone nella stanza) perché potrebbero rendere difficile l'ascolto ai vostri interlocutori. Sedetevi sempre di fronte alla sorgente di luce (es. finestra) altrimenti verrete visti come ombre.

#### **Curate l'inquadratura**

La webcam deve essere posizionata all'altezza dei vostri occhi ed in corrispondenza del centro del monitor del PC. Questa accortezza può apparire scontata ma è molto importante per dare ai vostri interlocutori in videoconferenza la sensazione che li state guardando negli occhi. La vostra distanza dalla webcam deve essere sufficiente ad inquadrare il viso e la parte superiore del busto.

#### **Fate qualche prova**

hiedete ad un collega di fare una videoconferenza di prova con voi, in modo che possa fornirvi un feedback su chiarezza dell'audio, giusta distanza e altezza della webcam, gradevolezza dell'inquadratura. Fate alcune prove audio per trovare la distanza giusta del microfono dalla vostra bocca: non troppo vicino da far sentire il fruscio del vostro respiro.

#### **Abbigliamento**

Non pensate nemmeno per un istante che sarete visibili solo dalla vita in su. Se la videoconferenza è formale, evitate i motivi fantasia e i colori che non si presentano bene in video, evitate righe, quadri e tessuti riflettenti. Le tinte unite sono decisamente preferibili.

#### **Durante la videoconferenza**

Ricordatevi di silenziare la suoneria dei telefoni e chiedete di non essere disturbati per nessun motivo durante la videoconferenza. Sedete con il busto eretto ma senza apparire rigidi. Guardate la webcam quando parlate. Assicuratevi che gli interlocutori remoti vi sentano bene e parlate con calma, forte e chiaro. Comportatevi come se foste fisicamente presenti alla riunione. Al termine della videoconferenza assicuratevi che il collegamento audio e video sia effettivamente chiuso prima di abbandonare la vostra postazione o fare qualsiasi tipo di commento..

#### **Su quali dispositivi posso utilizzare il servizio di videoconferenza in cloud?**

Il servizio di videoconferenza in cloud è fruibile da pc, laptop, tablet, smartphone e sistemi di videoconferenza di gruppo (endpoint) collegati ad internet. Per gli endpoint sono supportati gli standard di videoconferenza H.323, SIP, H.320-ISDN. Il servizio JOINVIDEO è basato sulla tecnologia Vidyo™ che supporta una vasta gamma di periferiche e accessori audio video da utilizzare con PC, tablet e smartphone. Clicca qui per la lista di webcam, cuffie e speakerphone supportate.

#### **È possibile condividere documenti o applicazioni durante la videoconferenza?**

Ogni partecipante alla videoconferenza può condividere, contemporaneamente agli altri, qualsiasi applicazione e il desktop del proprio pc. È supportato lo standard H.239 per il data sharing sui i sistemi di videoconferenza H.323

#### **Si può impedire l'accesso non autorizzato alla videoconferenza?**

L'intestatario della virtual conference room che ospita la videoconferenza ha la possibilità di bloccarne l'accesso a chiunque e in qualsiasi momento. Il blocco non influisce sugli utenti già collegati alla videoconferenza ma solo su quelli che tentano di accedere successivamente all'attivazione del blocco. Se desideri impedire l'accesso (anche accidentale) alla tua virtual conference room è buona norma bloccarne l'accesso una volta che tutti gli invitati alla videoconferenza si sono collegati. Una ulteriore protezione si ottiene attivando il codice PIN per l'accesso alla videoconferenza. Il codice può essere cambiato tutte le volte desideri.

#### **È possibile gestire audio e video dei partecipanti alla videoconferenza?**

L'intestatario della virtual conference room che ospita la videoconferenza ha la possibilità di attivare e disattivare il microfono e la webcam di ogni singolo partecipante alla videoconferenza o di tutti i partecipanti simultaneamente.

#### **Quale è il numero massimo di partecipanti ad una videoconferenza in cloud?**

È possibile collegare fino a 100 postazioni in una singola videoconferenza. Il numero effettivo dei partecipanti dipende però dalla capienza della virtual conference room che ospita la videoconferenza.

#### **Quanti partecipanti alla videoconferenza si possono vedere sullo schermo simultaneamente?**

Il numero massimo di partecipanti visibile sul display di ogni postazione è 8. Se i partecipanti alla videoconferenza sono più di 8, uno dei riquadri in cui si suddivide lo schermo viene comunque sempre riservato al parlatore corrente. Se è stato selezionato il layout con il numero massimo di riquadri ma se ne vedono meno sullo schermo, significa che al momento non vi è sufficiente banda disponibile sul collegamento internet oppure il dispositivo utilizzato (es. il pc) non ha abbastanza risorse di CPU per mostrare il numero massimo di riquadri.

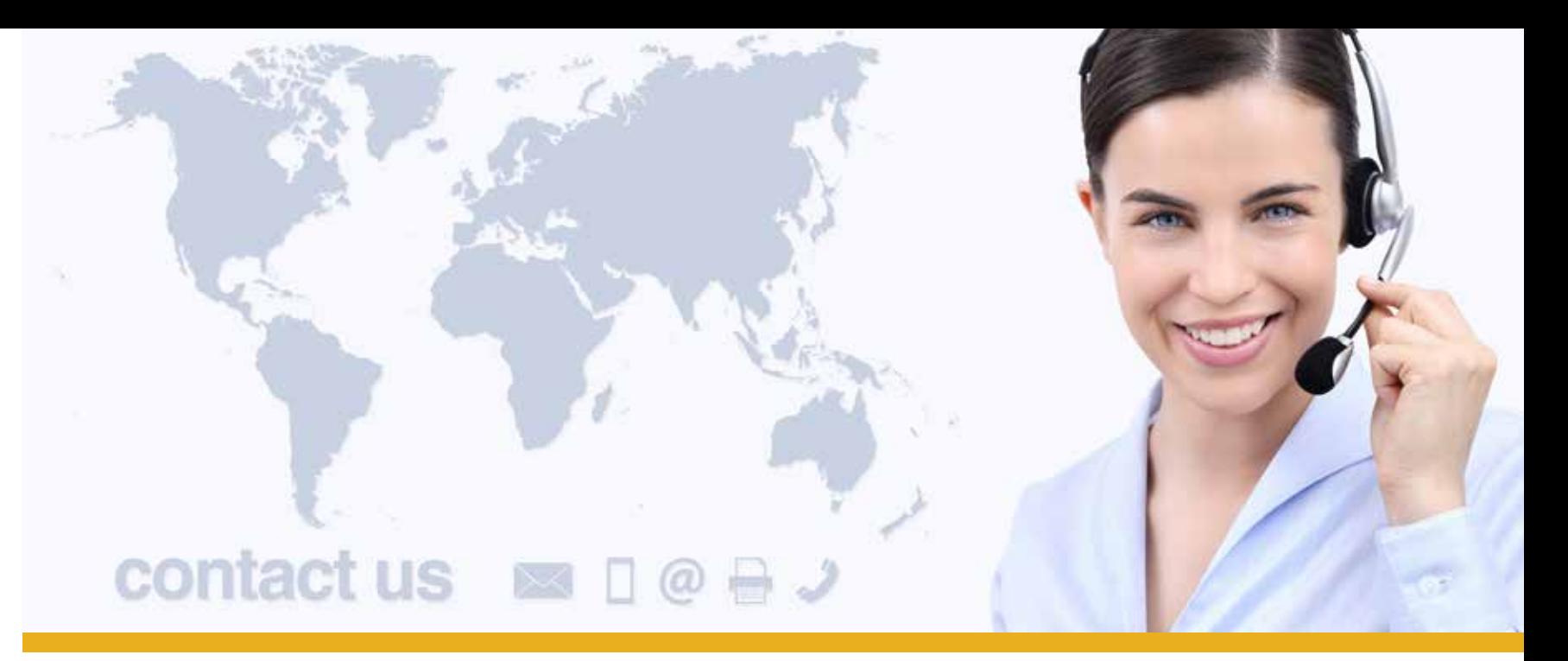

**SUPPORTO VIA MAIL:** helpdesk@joinconferencing.com

rt.joinconferencing.com

**SUPPORTO VIA TEL: +39 06 94806460**

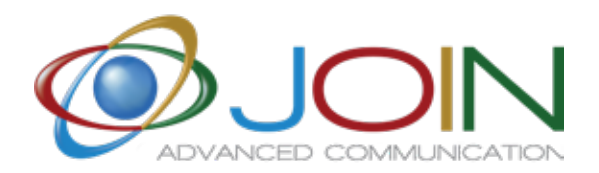

#### **JOIN SRL**

Via Cola di Rienzo 52, Roma - Italy

Calle Cernicalo 5, Corralejo - Spain

## www.joinservices.cloud

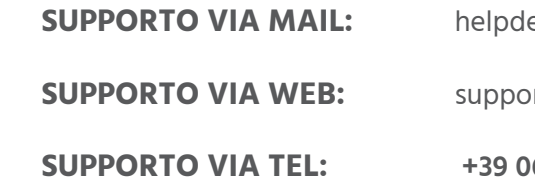

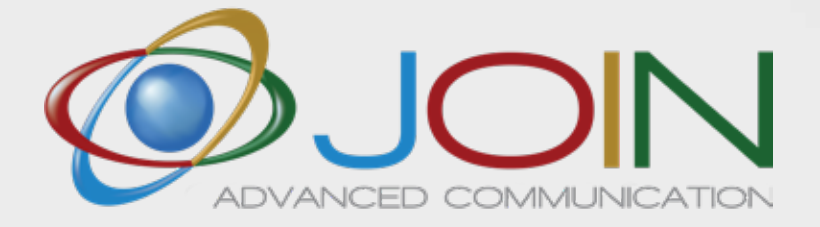